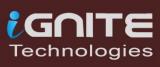

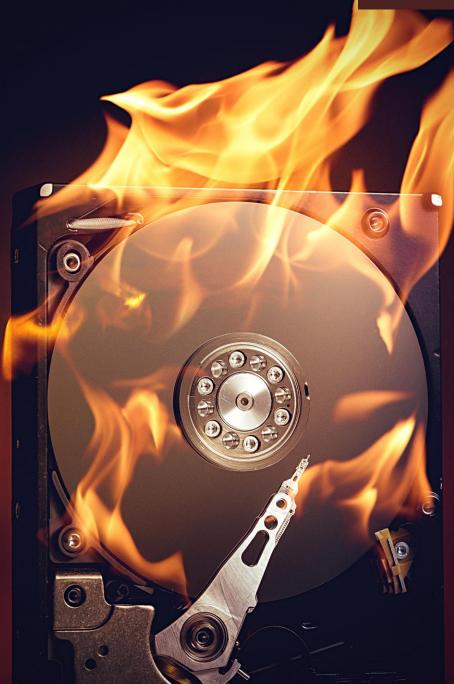

### DIGITAL FORENSIC FTK IMAGER

#### **Table of Contents**

| Introduction to images and FTK Imager   | 5  |
|-----------------------------------------|----|
| Creating a forensics image              | 7  |
| Capturing Memory                        | 13 |
| Analyzing Image Dump                    | 16 |
| Mounting Image to drive                 | 20 |
| Custom Content Image with AD Encryption | 23 |
| Decrypt AD1 Image                       | 28 |
| Obtain Protected Files                  | 32 |
| Detect EFS Encryption                   | 35 |
| Export Files                            | 38 |
| About Us                                | 41 |

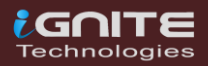

#### Abstract

FTK Imager is an open-source software by AccessData that is used for creating accurate copies of the original evidence without actually making any changes to it. The Image of the original evidence is remaining the same and allows us to copy data at a much faster rate, which can be soon be preserved and can be analyzed further.

The FTK imager also provides you with the inbuilt integrity checking function which generates a hash report which helps in matching the hash of the evidence before and after creating the image of the original Evidence.

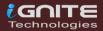

# Introduction to Images & FTK Imager

#### **Introduction To Images And FTK Imager**

The data acquisition of a Hard Drive is known as an **image**, a forensic image perhaps when performed in an investigation. Creating a forensics image is one of the **most crucial steps** involved in **digital forensic investigation**.

However, this imaged disk needs to be applied to the hard drive to work. One cannot restore a hard drive by placing the disk image files on it as it needs to be opened and installed on the drive using an **imaging program.** 

A single hard drive can store many disk images on it. Disk images can also be stored on flash drives with a larger capacity.

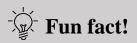

You can create a forensic image from either a **running** or **dead machine**. It is a literal **snapshot** in time that has integrity checking.

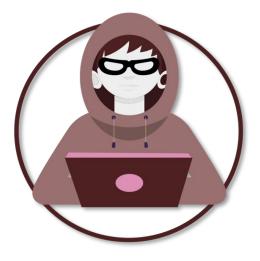

We often need to **verify the integrity of** the forensics image, as it provides a means for us to maintain **evidence integrity**, and ensure that it **is not tampered with**.

Although FTK imager is generally utilized as an imager and preview tool, it has capabilities enough to assist forensic investigators during the examination of digital devices with other matters as well.

So let's get started, we'll be exploring the options FTK imager offers us in the **File** tab.

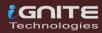

### **Creating A Forensics Image**

()

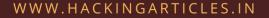

### **Creating A Forensics Image**

Open FTK Imager by AccessData after installing it, and you will see the window pop-up which is the first page to which this tool opens.

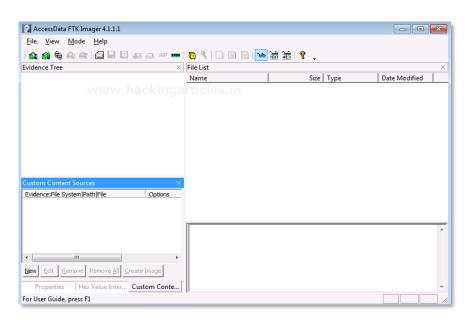

Now, to create a Disk Image. Click on File > Create Disk Image.

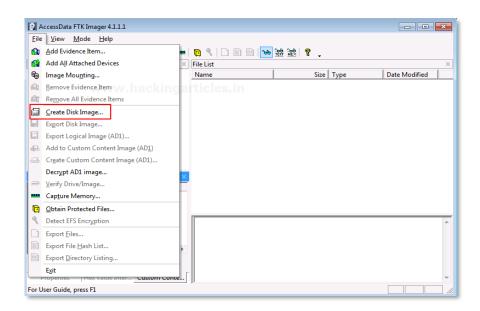

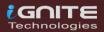

Now you can choose the source based on the drive you have. It can be a physical or a logical Drive depending on your evidence.

A **Physical Drive** is the primary storage hardware or the component within a device, which is used to store, retrieve, and organize data.

| Select | t Source                                                                                                    | × |
|--------|----------------------------------------------------------------------------------------------------|---|
|        | Please Select the Source Evidence Type<br>Physical Drive<br>Conjcal Drive<br>Image File<br>Contents of a Folder<br>(logical file-level analysis only; excludes deleted, unallocated, etc.) |   |
|        | C Femico Device (multiple CD/DVD)                                                                                                    |   |
|        | < Back Next > Cancel Help                                                                                                    |   |

A **Logical Drive** is generally a drive space that is created over a physical hard disk. A logical drive has its parameters and functions because it operates independently.

| Select Source                                                                                                    |
|----------------------------------------------------------------------------------------------------|
| Please Select the Source Evidence Type<br>Physical Drive<br>C Logical Drive                                                              |
| <ul> <li>Image File</li> <li>Contents of a Folder<br/>(logical file-level analysis only; excludes deleted, unallocated, etc.)</li> </ul> |
| C Femico Device (multiple CD/DVD)                                                                                                    |
| < Back Next > Cancel Help                                                                                                    |

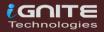

Now choose the source of your drive that you want to create an image copy of.

| Select Drive                                                                 | × |
|------------------------------------------------------------------------------|---|
| Source Drive Selection<br>Please select from the following available drives: |   |
| E:\ - New Volume [NTFS]                                                      |   |
|                                                                              |   |
|                                                                              |   |
| < Back Finish Cancel Help                                                    |   |

Add the Destination path of the image that is going to be created. From the forensic perspective, It should be copied in a separate hard drive and multiple copies of the original evidence should be created to prevent loss of evidence.

| Create Image                                                               |                           | ×                      |
|----------------------------------------------------------------------------|---------------------------|------------------------|
| Image Source                                                               |                           |                        |
| E:\                                                                        | ockingarticle             | e in                   |
|                                                                            | Starting Evidence Number: | 1                      |
| Image Destination(s)                                                       |                           |                        |
|                                                                            |                           |                        |
|                                                                            |                           |                        |
|                                                                            |                           |                        |
|                                                                            |                           |                        |
| Add                                                                        | Edit                      | Remove                 |
|                                                                            | Add Overflow Location     | ]                      |
| Verify images after they                                                   | are created 🗌 Precalcula  | te Progress Statistics |
| Create directory listings of all files in the image after they are created |                           |                        |
|                                                                            | Start Cancel              |                        |

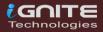

Select the format of the image that you want to create. The different formats for creating the image are:

**Raw(dd**): It is a bit-by-bit copy of the original evidence which is created without any additions and or deletions. They do not contain any metadata.

**SMART:** It is an image format that was used for Linux which is not popularly used anymore.

**E01:** It stands for EnCase Evidence File, which is a commonly used format for imaging and is similar to

**AFF:** It stands for Advanced Forensic Format that is an open-source format type.

| Sele | ect Image Type                                                                                                    | × |
|------|----------------------------------------------------------------------------------------------------|---|
|      | <ul> <li>Please Select the Destination Image Type</li> <li>Raw (dd)</li> <li>SMART</li> <li>C SMART</li> <li>C E01</li> <li>C AFF</li> </ul> |   |
| _    | < Back Next > Cancel Help                                                                                                    |   |

A Now, add the details of the image to proceed.

| AccessData FTK Imager 4.1.                          | 11                     |                              |     |               |
|-----------------------------------------------------|------------------------|------------------------------|-----|---------------|
|                                                     | .1.1                   |                              |     |               |
| <u>F</u> ile <u>V</u> iew <u>M</u> ode <u>H</u> elp |                        |                              |     |               |
| 🔒 🏩 🗣 🛳 🖛 🖾                                         | í                      | <u>► 9   ► ► ► ► ► ► ► ►</u> |     |               |
| Evidence Tree                                       | Create Image           |                              | 23  |               |
|                                                     | Evidence Item Informat | tion                         | × ( | Date Modified |
| WW                                                  | v.hackingai            |                              |     |               |
|                                                     | Case Number:           | 1001                         |     |               |
|                                                     | Evidence Number:       | 1001                         |     |               |
|                                                     | Unique Description:    | Fraud Investigation          |     |               |
|                                                     | Examiner:              | jeenali                      |     |               |
|                                                     | Notes:                 |                              |     |               |
| Custom Content Sources                              |                        |                              |     |               |
| Evidence:File System  Path  File                    |                        |                              |     |               |
|                                                     |                        |                              |     |               |
|                                                     |                        |                              |     |               |
|                                                     |                        | < Back Next > Cancel Help    |     |               |
|                                                     |                        | < Back Next > Cancel Help    |     |               |
| III                                                 |                        | Start Cancel                 |     |               |
| New Edit Remove Remove                              | Hill Zieace muaße      |                              |     |               |
| Properties Hex Value In                             | nter Custom Conte      |                              |     |               |

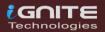

Now finally add the destination of the image file, name the image file and then click on Finish.

| Select Image Destination                                     |
|--------------------------------------------------------------|
| Image Destination Folder C:\Users\raj\Desktop\For Img Browse |
| Image Filename (Excluding Extension)           case1001      |
| Image Fragment Size (MB)                                     |
| Compression (0=None, 1=Fastest,, 9=Smallest) 0               |
|                                                              |
| < Back Finish Cancel Help                                    |

Once you have added the destination path, you can now start with the Imaging and also click on the verify option to generate a hash.

| Create Image         |                                                                                    |        |
|----------------------|------------------------------------------------------------------------------------|--------|
| Image Source         |                                                                                    |        |
| E:\                  |                                                                                    |        |
|                      | Starting Evidence Number:                                                          | 1      |
| Image Destination(s) | hackingartici                                                                      | es.in  |
| Add                  | Edit                                                                               | Remove |
|                      | Add Overflow Location                                                              |        |
|                      |                                                                                    |        |
|                      | y are created 🛛 🗍 Precalcula                                                       | -      |
|                      | y are created  Precalcula<br>s of all files in the image after th<br>Start  Cancel | -      |

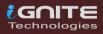

Now let us wait for a few minutes for the image to be created.

| Creating Image                                |                                       |  |  |
|-----------------------------------------------|---------------------------------------|--|--|
| Image Source:                                 | E:\                                   |  |  |
| Destination:                                  | C:\Users\raj\Desktop\For Img\case1001 |  |  |
| Status:                                       | Creating image                        |  |  |
| Progress                                      | ww.hackingarticles.in                 |  |  |
|                                               |                                       |  |  |
| Elapsed time: 0:00:03<br>Estimated time left: |                                       |  |  |
|                                               | Cancel                                |  |  |

After the image is created, a Hash result is generated which verifies the MD5 Hash, SHA1 Hash, and the presence of any bad sector.

| Drive/Image Verify Results |                                        |  |  |
|----------------------------|----------------------------------------|--|--|
|                            |                                        |  |  |
| Name<br>Sector count       | E:\_ticles.in                          |  |  |
| MD5 Hash                   |                                        |  |  |
| Computed hash              | 1a2f394f1d194fd6501499d6a638c092       |  |  |
| SHA1 Hash                  |                                        |  |  |
| Computed hash              | 5ab93b031a9baf4270671a0d8c1603b1baa561 |  |  |
| Bad Sector List            |                                        |  |  |
| Bad sector(s)              | No bad sectors found                   |  |  |
|                            |                                        |  |  |
|                            |                                        |  |  |
|                            |                                        |  |  |
|                            |                                        |  |  |
| Close                      |                                        |  |  |
|                            |                                        |  |  |

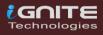

### Capturing Memory

.

()

### **Capturing Memory**

It is the method of capturing and dumping the contents of a volatile content into a non-volatile storage device to preserve it for further investigation. A ram analysis can only be successfully conducted when the acquisition has been performed accurately without corrupting the image of the volatile memory. In this phase, the investigator has to be careful about his decisions to collect the volatile data as it won't exist after the system undergoes a reboot.

Now, let us begin with capturing the memory.

To capture the memory, click on File > Capture Memory.

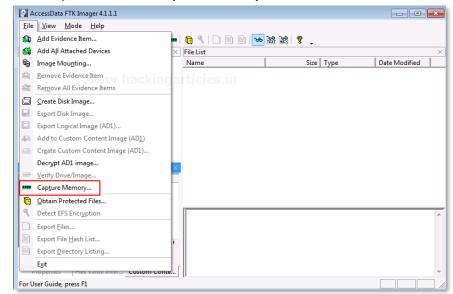

Choose the destination path and the destination file name, and click on capture memory.

| Memory Capture                                           |
|----------------------------------------------------------|
| Destination path:<br>C:\Users\raj\Desktop\For Img Browse |
| Destination filename:                                    |
| memdump.mem                                              |
| 🗍 Include pagefile                                       |
| pagefile.sys                                             |
| Create AD1 file                                          |
| memcapture.ad1                                           |
| Capture Memory Cancel                                    |

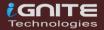

Now let us wait for a few minutes till the ram is being captured.

| Memory Prog  | ress                                     |
|--------------|------------------------------------------|
| Destination: | C:\Users\raj\Desktop\For Img\memdump.mem |
| Status:      | Dumping RAM: 786MB/5GB [14%]             |
|              | ww.hackingarticles.in                    |
|              | Cancel                                   |

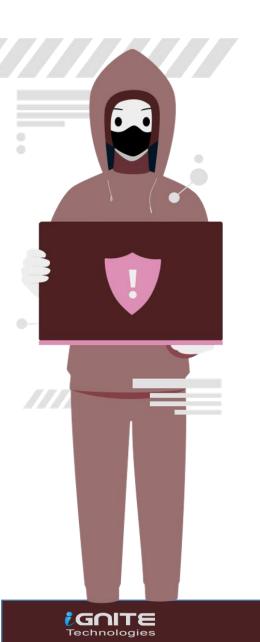

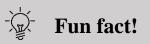

You can get lucky with RAM captures at time as they contain:

- Passwords
- Credentials
- Unsaved documents

### Analysing Image Dump

-

()

### **Analyzing Image Dump**

I Now let us analyze the Dump RAW Image once it has been acquired using FTK imager. To start with analysis, click on File> Add Evidence Item.

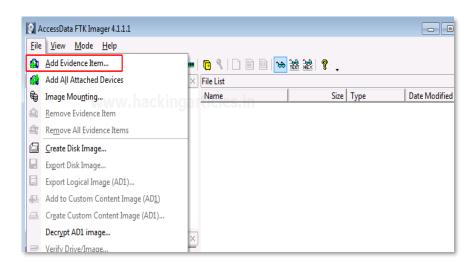

Now select the source of the dump file that you have already created, so here you have to select the image file option and click on Next.

| Select Source                                                                                                    | × |
|----------------------------------------------------------------------------------------------------|---|
| Please Select the Source Evidence Type Physical Drive Cogical Drive Image File Contents of a Folder (logical file-level analysis only; excludes deleted, unallocated, etc.) |   |
| < Back Next > Cancel Help                                                                                                    |   |

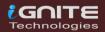

Choose the path of the image dump that you have captured by clicking on Browse.

| Select File                                                                                                    | × |
|----------------------------------------------------------------------------------------------------|---|
| Evidence Source Selection<br>Please enter the source path:<br>C:\Users\raj\Desktop\For Img\case1001.001<br>Browse |   |
| < Back Finish Cancel Help                                                                                         |   |

Once the image dump is attached to the analysis part, you will see an evidence tree which has the contents of the files of the image dump. This could have deleted as well as overwritten data.

| AccessData FTK Imager 4.1.1.1                       |   |               |          |       |     |    |      |    |       |     |    |    |    |    | -     |         |           | x  |
|-----------------------------------------------------|---|---------------|----------|-------|-----|----|------|----|-------|-----|----|----|----|----|-------|---------|-----------|----|
| <u>F</u> ile <u>V</u> iew <u>M</u> ode <u>H</u> elp |   |               |          |       |     |    |      |    |       |     |    |    |    |    |       |         |           |    |
|                                                     |   | <b>0</b>      | ) 🖹      | DIR   | æ   |    | 證    | ę  |       |     |    |    |    |    |       |         |           |    |
| Evidence Tree                                       | × | File List     |          | _     |     |    |      |    | •     |     |    |    |    |    |       |         |           | ×  |
| ⊡ <b>©</b> 1 case1001.001                           |   | Name          |          |       |     |    |      |    | Size  | Tvp | e  |    |    | D  | ate N | Iodifie | be        | _  |
| New Volume [NTFS]                                   |   |               |          |       | _   |    |      |    |       | -76 | -  |    |    |    |       |         |           | _  |
| [orphan]                                            |   |               |          |       |     |    |      |    |       |     |    |    |    |    |       |         |           |    |
| iroot]                                              |   |               |          |       |     |    |      |    |       |     |    |    |    |    |       |         |           |    |
| BadClus WWW.ha                                      |   |               |          |       |     |    |      |    |       |     |    |    |    |    |       |         |           |    |
| ⊕-     ⊕     SEctend     sRECYCLE.BIN               |   |               |          |       |     |    |      |    |       |     |    |    |    |    |       |         |           |    |
| SRECTCLE.BIN                                        |   |               |          |       |     |    |      |    |       |     |    |    |    |    |       |         |           |    |
| System Volume Information                           |   |               |          |       |     |    |      |    |       |     |    |    |    |    |       |         |           |    |
| [unallocated space]                                 |   |               |          |       |     |    |      |    |       |     |    |    |    |    |       |         |           |    |
|                                                     |   |               |          |       |     |    |      |    |       |     |    |    |    |    |       |         |           |    |
|                                                     |   |               |          |       |     |    |      |    |       |     |    |    |    |    |       |         |           |    |
| Custom Content Sources                              | × |               |          |       |     |    |      |    |       |     |    |    |    |    |       |         |           |    |
| Evidence:File System Path File Options              |   |               |          |       |     |    |      |    |       |     |    |    |    |    |       |         |           |    |
|                                                     |   |               |          |       |     |    |      |    |       |     |    |    |    |    |       |         |           |    |
|                                                     |   |               |          |       |     |    |      |    |       |     |    |    |    |    |       |         |           |    |
|                                                     |   | 00000000      | EB 5     | 2 90  | 4F. | 54 | 46   | 53 | 20-20 | 20  | 20 | 00 | 02 | 08 | 00 0  | 0 ëR    | -NTES     |    |
|                                                     |   | 00000010      |          |       |     | 00 | F8 ( | 00 | 00-3F | 00  | FF | 00 | 00 | F8 | 5F 0  | _       | ø         |    |
|                                                     |   | 00000020      | 00 0     | 0 00  | 00  | 80 | 00 1 | 80 | 00-FF | F7  | 1F | 00 | 00 | 00 | 00 0  | 0       |           | -  |
|                                                     | F | 00000030      |          |       |     |    |      |    | 00-02 |     |    | 00 |    |    | 00 0  |         | • • • • • |    |
|                                                     |   | 00000040      |          |       |     |    |      |    |       | _   |    |    | _  |    | DA A  |         | · · ú3À   |    |
| New Edit Remove Remove All Create Image             |   | 00000050      | 00 0     | 0 00  | 00  | rA |      |    | 0E-D0 | БС  | 00 | 10 | гB | 08 |       |         | - · u 3A  |    |
| Properties Hex Value Inter Custom Conte.            | Г | Cursor pos =  | 0.100    |       | . 0 | _  | _    |    |       | -   | _  | _  | -  | _  |       |         |           | _  |
|                                                     |   | jeursor pos = | - 0, log | sec = |     |    |      |    |       |     |    |    |    | -  |       |         | 1         | -  |
| Listed: 0 Selected: 0 case1001.001                  | _ |               | _        | _     | _   | _  | _    | _  |       | _   | _  | _  | _  |    |       |         |           | 11 |

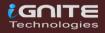

To analyze other things further, we will now remove this evidence item by right-clicking on the case and click on **Remove Evidence Item** 

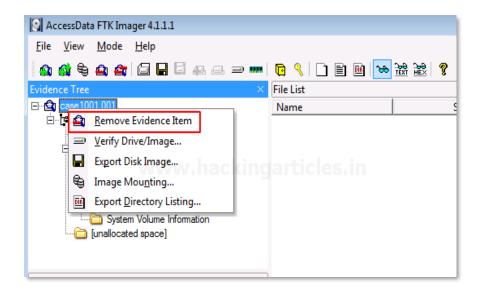

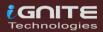

# **Mounting Image to Drive**

()

### **Mounting Image To Drive**

To mount the image as a drive in your system, click on File > Image Mounting

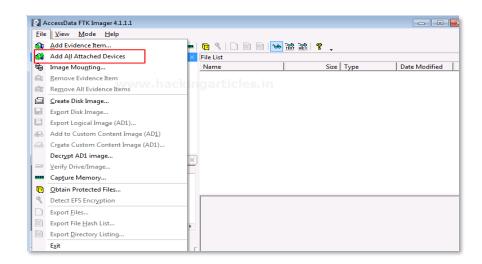

Once the Mount Image to Drive window appears, you can add the path to the image file that you want to mount and click on Mount.

| lount Image T               | o Drive                                                                        |           |                            | <b>—</b> × |
|-----------------------------|--------------------------------------------------------------------------------|-----------|----------------------------|------------|
| Add Image                   | j\Desktop\For Img\case                                                         | 1001.001  |                            |            |
| Drive Le                    | ype: Physical & Logical<br>tter: Next Available (F:<br>hod: Block Device / Rea | -         | <b>.</b><br>↓<br>ticles.in |            |
| C:\Users\ra                 | j\Desktop\For Img                                                              |           |                            | Mount      |
| -Mapped Imag<br>Mapped Imag |                                                                                |           |                            |            |
| Drive                       | Method                                                                         | Partition | Image                      |            |
| _                           |                                                                                |           |                            |            |
|                             |                                                                                |           |                            |            |
|                             |                                                                                |           |                            |            |
| •                           |                                                                                |           |                            | •          |
|                             |                                                                                |           |                            | Unmount    |
|                             |                                                                                |           |                            | Close      |

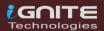

Now you can see that the image file has now been mounted as a drive.

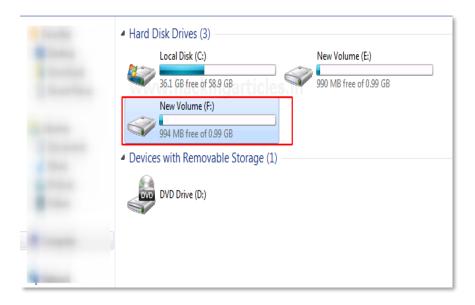

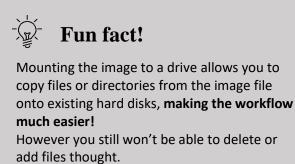

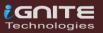

### Custom Content Image with AD Encryption

#### **Custom Content Image with AD Encryption**

FTK imager has a feature that allows it to encrypt files of a particular type according to the requirement of the examiner. Click on the files that you want to add to the custom content Image along with AD encryption.

| <u>F</u> ile <u>V</u> iew <u>M</u> ode | <u>H</u> elp |                                 |                   |                            |                 |
|----------------------------------------|--------------|---------------------------------|-------------------|----------------------------|-----------------|
| 🏨 🚳 🗣 🚔 🚘                              | 88           | 🛛 🚛 💷 🚥 📘 📴                     | 9 🗋 🗎             |                            | -               |
| vidence Tree                           | ×            | File List                       |                   |                            |                 |
|                                        | api 🔺        | Name                            | Size              | Туре                       | Date Modified   |
|                                        | api          | SAM                             | 256               | Regular File               | 10/5/2020 7:06: |
|                                        | api          | SAM.LOG                         | 1                 | Regular File               | 11/21/2010 7:2  |
|                                        | api<br>api   | SAM.LOG1                        | 25                | Regular File               | 10/5/2020 7:06: |
|                                        | api          | SAM.LOG1.FileSlack              | 3                 | File Slack                 |                 |
|                                        | api          | SAM.LOG2                        | 0                 | Regular File               | 7/14/2009 2:34: |
|                                        | api          | SE Export Files                 | 200               | <u> </u>                   | 10/5/2020 7:16: |
| tr                                     | api          |                                 |                   | ile                        | 11/21/2010 7:2  |
|                                        | api          | SE E Export File <u>H</u> ash I | List              | ile                        | 10/5/2020 7:16: |
|                                        | api          |                                 | Content Image (AD |                            | 7/14/2009 2:34: |
|                                        | api≡         | X SECOND-ILCO                   | 20,500            | JEO IN VER Entry           | 10/5/2020 7 25  |
|                                        | api          |                                 | 39,680            | Regular File               | 10/5/2020 7:35: |
|                                        | api<br>api   | SOFTWARE.LOG                    | 1                 | Regular File               | 11/21/2010 7:2  |
|                                        | api          | SOFTWARE.LOGI                   | 256<br>3.072      | Regular File<br>File Slack | 10/5/2020 7:35: |
|                                        | ar-          | SOFTWARE.LOG1.FileS             | 5,072             | Regular File               | 7/14/2009 2:34: |
|                                        | bg-          |                                 | 0                 | Regular The                | 7/14/2003 2:34  |

All the selected files will be displayed in a new window and then click on Create Image to proceed.

| <u>F</u> ile <u>V</u> iew <u>M</u> ode <u>H</u> elp |
|-----------------------------------------------------|
| 🕼 🏟 😂 🚔 🖾 🔚 🖬 🗸 🚑 🛥 🖘 🔜 🗎 🗎 🔤 🐱 😹                   |
| Custom Content Sources                              |
| Evidence:File System  Path  File Options            |
| C:\:NONAME [NTFS] [[root]  Windows Syst Exact       |
| C:\:NONAME [NTFS] [[root]  Windows Syst Exact       |
| www.hackingarticles.in                              |
|                                                     |
|                                                     |
|                                                     |
|                                                     |
| New Edit Remove All Create Image                    |

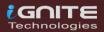

Fill in the required details for the evidence that is to be created.

| vidence Item Informat | ion 🧾                            |
|-----------------------|----------------------------------|
| Case Number:          | 1001 Custome Image               |
| Evidence Number:      |                                  |
| Unique Description:   | h <del>ackingarticles.in</del> _ |
| Examiner:             | Vishva                           |
| Notes:                |                                  |
|                       |                                  |
|                       |                                  |
|                       |                                  |
|                       |                                  |
|                       | < Back Next > Cancel Help        |

Now add the destination of the image file that is to be created, name the image file and then check the box with AD encryption, and then click on Finish.

| Select Image Destination                                                                   | ×     |
|--------------------------------------------------------------------------------------------|-------|
| Image Destination Folder C:\Users\raj\Desktop\For Img Image Filename (Excluding Extension) | rowse |
| <sup>custom</sup> www.hackingarticles.in                                                   |       |
| Image Fragment Size (MB)<br>For Raw, E01, and AFF formats: 0 = do not fragment             |       |
| Compression (0=None, 1=Fastest,, 9=Smallest)  6                                            | -     |
| Use AD Encryption 🔽                                                                        |       |
| Filter by File Owner 🕅                                                                     |       |
| < Back Finish Cancel                                                                       | Help  |

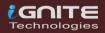

A new window will pop-up to encrypt the image, Now renter and re-enter the password that you want to add for your image.

| AD Encryption Credentials        |
|----------------------------------|
| Enter Credentials To Encrypt     |
| Password:     ***     S.IN       |
| Re-enter: Show password          |
| C Certificate (.pfx, .p12, .pem) |
| Browse                           |
| OK Cancel                        |

Now to see the encrypted files, click on File> Add Evidence Item...

| <b>Q</b> A   | AccessData FTK Imager 4.1.1.1              |                 |  |  |  |  |
|--------------|--------------------------------------------|-----------------|--|--|--|--|
| <u>F</u> ile | <u>V</u> iew <u>M</u> ode <u>H</u> elp     |                 |  |  |  |  |
|              | <u>A</u> dd Evidence Item                  | 🛄 🔂 😽 🗀 🗎 🖬 🔂 🙀 |  |  |  |  |
|              | Add All Attached Devices                   |                 |  |  |  |  |
| 6            | Image Mou <u>n</u> ting                    |                 |  |  |  |  |
| 4            | Remove Evidence Item                       | ticles.in       |  |  |  |  |
| â            | Re <u>m</u> ove All Evidence Items         |                 |  |  |  |  |
| a            | <u>C</u> reate Disk Image                  |                 |  |  |  |  |
|              | Export Disk Image                          |                 |  |  |  |  |
| 6            | Export Logical Image (AD1)                 |                 |  |  |  |  |
| æ            | Add to Custom Content Image (AD <u>1</u> ) |                 |  |  |  |  |
| a            | Cr <u>e</u> ate Custom Content Image (AD1) |                 |  |  |  |  |
|              | Decrypt AD1 image                          |                 |  |  |  |  |
| -            | Verify Drive/Image                         | Size Type       |  |  |  |  |

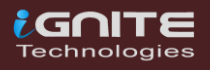

The window to decrypt the encrypted files will appear once you add the file source. Enter the password and click OK.

| Select | t File                                                                                                |
|--------|----------------------------------------------------------------------------------------------------|
|        | Evidence Source Selection<br>Please enter the source path:<br>C:\Users\raj\Desktop\For Img\custom.ad1 |
|        | Browse                                                                                                |
|        | AD Encryption Credentials                                                                             |
|        | Enter Credentials To Decrypt: custom.ad1                                                              |
|        | ***                                                                                                   |
| -      | C Certificate (.pfx, .p12, .pem)                                                                      |
|        | Browse                                                                                                |
|        | OK Cancel                                                                                             |

You will now see the two encrypted files on entering the valid passwords.

| <u>F</u> ile <u>V</u> iew <u>M</u> ode <u>H</u> elp          |           |         |                      |                  |             |                 |  |
|--------------------------------------------------------------|-----------|---------|----------------------|------------------|-------------|-----------------|--|
| 🏩 🏩 🗣 🚔 🖆 🖬 🖬 🚛                                              |           | a 🤉 🗖   | 🖹 🗟 <mark>२</mark> 😹 | 9. <del>30</del> | <b>?</b>    |                 |  |
| Custom Content Sources                                       | nacking   |         |                      |                  | • •         |                 |  |
| Evidence:File System Path File                               | Options   | CITCION |                      |                  |             |                 |  |
|                                                              |           |         |                      |                  |             |                 |  |
|                                                              |           |         |                      |                  |             |                 |  |
|                                                              |           |         |                      |                  |             |                 |  |
|                                                              |           |         |                      |                  |             |                 |  |
|                                                              |           |         |                      |                  |             |                 |  |
|                                                              |           |         |                      |                  |             |                 |  |
| New Edit Remove Remove All Create                            | Image     |         |                      |                  |             |                 |  |
| Evidence Tree X                                              | File List |         |                      |                  |             |                 |  |
| ⊡ <mark>©a</mark> custom.ad1                                 | Name      |         | Siz                  | ze T             | уре         | Date Modified   |  |
| ⊡[ Custom Content Image([Multi]) [AD<br>⊡⊡ C:\:NONAME [NTFS] | JAIVI     |         |                      |                  | egular File | 10/5/2020 7:06: |  |
|                                                              | SECURITY  |         | 25                   | 56 R             | egular File | 10/5/2020 7:16: |  |
| 🖻 🛅 Windows                                                  |           | ,       |                      |                  |             |                 |  |
| ⊡ <mark>⊡</mark> System32                                    |           |         |                      |                  |             |                 |  |
|                                                              |           |         |                      |                  |             |                 |  |
|                                                              |           |         |                      |                  |             |                 |  |
|                                                              |           |         |                      |                  |             |                 |  |
|                                                              |           |         |                      |                  |             |                 |  |

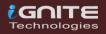

## Decrypt ADI Image

()

### **Decrypt AD1 Image**

To decrypt the custom content image, click on File> Decrypt AD1 Image.

| <b>A</b>     | ccessData FTK Imager 4.1.1.1               |               |        |      |               |             |
|--------------|--------------------------------------------|---------------|--------|------|---------------|-------------|
| <u>F</u> ile | <u>V</u> iew <u>M</u> ode <u>H</u> elp     | _             |        |      |               |             |
|              | Add Evidence Item                          | ••   🖸 🔍   🗋  | 🖹 🖻  🐱 |      | 12 <b>?</b> . |             |
| 6            | Add All Attached Devices                   |               |        |      |               |             |
| 6            | Image Mounting                             | icles.in      |        |      |               |             |
| 4            | <u>R</u> emove Evidence Item               |               |        |      |               |             |
| -            | Remove All Evidence Items                  |               |        |      |               |             |
|              | <u>C</u> reate Disk Image                  |               |        |      |               |             |
|              | Export Disk Image                          |               |        |      |               |             |
|              | Export Logical Image (AD1)                 |               |        |      |               |             |
| 42           | Add to Custom Content Image (AD <u>1</u> ) |               |        |      |               |             |
| æ            | Create Custom Content Image (AD1)          |               |        |      |               |             |
|              | Decrypt AD1 image                          |               |        | Size | Туре          | Date Modifi |
| -            | Verify Drive/Image                         |               |        | 256  | Regular File  | 10/5/2020 7 |
| -            | Cap <u>t</u> ure Memory                    | ЯΤY           |        | 256  | Regular File  | 10/5/2020 7 |
|              | Obtain Protected Files                     | a a seti a la |        |      |               |             |
| 8            | Detect EFS Encryption                      | igarticie     |        |      |               |             |
|              | Export <u>F</u> iles                       |               |        |      |               |             |
|              | Export File <u>H</u> ash List              |               |        |      |               |             |
| DIR          | Export Directory Listing                   |               |        |      |               |             |
|              | Exit                                       |               |        |      |               |             |
| < _          | 4 III                                      |               |        |      |               |             |

Now you need to enter the password for the image file that was encrypted and click on Ok.

| <u>F</u> ile <u>V</u> iew | <u>M</u> ode <u>H</u> elp           |
|---------------------------|-------------------------------------|
| 🔒 🚳 🗣 🖉                   | à 🚖   🕞 🖃 🚍 🚙 🛥 🚥   📴 🔍   🗋 🗎 🕮     |
| Custom Conten             | t Sources                           |
| Evidence:File Sys         | stem  Path  File Options            |
|                           | cryption Credentials                |
| @ Pa                      | ** Show password                    |
| New O Ce                  | rtificate (.pfx, .p12, .pem) Browse |
|                           | OK Cancel                           |

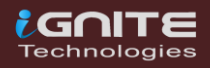

Now, wait for a few minutes till the decrypted image is created.

| AD Encry | ption/Decryption                                      | ×  |  |
|----------|-------------------------------------------------------|----|--|
| Finished |                                                       |    |  |
| From:    | C:\Users\raj\Desktop\For Img\custom.ad1               |    |  |
| то:      | To: C:\Users\raj\Desktop\For Img\custom-decrypted.ad1 |    |  |
|          |                                                       |    |  |
|          |                                                       |    |  |
| _        |                                                       |    |  |
|          | OK Canc                                               | el |  |
|          |                                                       |    |  |

To view the decrypted custom content image, add the path of the decrypted file and click on Finish.

| Select | File                                                       | × |
|--------|------------------------------------------------------------|---|
| [      | Evidence Source Selection<br>Please enter the source path: |   |
|        | C:\Users\raj\Desktop\For Img\custom-decrypted.ad1 Browse   |   |
|        | browse                                                     |   |
|        |                                                            |   |
|        |                                                            |   |
|        |                                                            | _ |
|        | < Back Finish Cancel Help                                  |   |

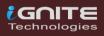

You will now be able to see the encrypted files by using the correct password to decrypt it.

| <u>F</u> ile <u>V</u> iew <u>M</u> ode <u>H</u> elp |           |         |           |                |                 |
|-----------------------------------------------------|-----------|---------|-----------|----------------|-----------------|
| 🏨 🏟 🗣 🚔 🖆 🖬 🖬 🗸                                     | a = 📖 📴   | 9 🥄 🗋 🗉 | 🗎 🖻 🛛 🐱 😹 | R .            |                 |
| Custom Content Sources                              |           |         |           |                |                 |
| Evidence:File System  Path  File                    | Options   |         |           |                |                 |
|                                                     |           |         |           |                |                 |
|                                                     |           |         |           |                |                 |
|                                                     |           |         |           |                |                 |
|                                                     |           |         |           |                |                 |
|                                                     |           |         |           |                |                 |
|                                                     |           |         |           |                |                 |
| New Edit Remove Remove All Create                   | : Image   |         |           |                |                 |
| Evidence Tree ×                                     | File List |         |           |                |                 |
| ⊡😋 custom-decrypted.ad1                             | Name      |         | Size      | e Type         | Date Modified   |
| E Custom Content Image([Multi]) [AD                 | SAM       |         | 250       |                | 10/5/2020 7:06: |
| i⊡ inonAME [NTFS]                                   | SECURITY  |         | 250       | 5 Regular File | 10/5/2020 7:16: |
| iroot i [iroot]                                     |           |         |           |                |                 |
| ⊡ ⊡ System32                                        |           |         |           |                |                 |
| iiii config                                         |           |         |           |                |                 |
|                                                     |           |         |           |                |                 |
|                                                     |           |         |           |                |                 |
|                                                     |           |         |           |                |                 |
|                                                     |           |         |           |                |                 |

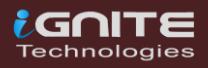

### **Obtain Protected Files**

)

()

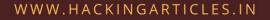

#### **Obtain Protected Files**

Certain files are protected on recovery, to obtain those files, click on File> Obtain Protected Files

| <u>F</u> ile | <u>V</u> iew <u>M</u> ode <u>H</u> elp     | _                  |
|--------------|--------------------------------------------|--------------------|
| ŝ            | Add Evidence Item                          | 媥 🔁 🥄 🗋 📄 📾  🏍 😹 🤗 |
| <b>G</b>     | Add All Attached Devices                   | ticlos in          |
| 9            | Image Mou <u>n</u> ting                    |                    |
| â            | Remove Evidence Item                       |                    |
| <b>e</b> t   | Re <u>m</u> ove All Evidence Items         |                    |
|              | <u>C</u> reate Disk Image                  |                    |
|              | Export Disk Image                          |                    |
| E            | Export Logical Image (AD1)                 |                    |
| j,           | Add to Custom Content Image (AD <u>1</u> ) |                    |
| a.           | Cr <u>e</u> ate Custom Content Image (AD1) |                    |
|              | Decrypt AD1 image                          |                    |
| _            | Verify Drive/Image                         |                    |
|              | Cap <u>t</u> ure Memory                    | articles.in        |
| D            | Obtain Protected Files                     | 1                  |
| ٩            | Detect EFS Encryption                      |                    |
|              | Export <u>F</u> iles                       |                    |
|              | Export File <u>H</u> ash List              |                    |
| <u>110</u>   | Export <u>D</u> irectory Listing           |                    |
|              | Exit                                       | 1                  |

A new window will pop and click on browse to add the destination of the file that is protected and click on the option that says password recovery and all registry files and click on OK.

| Obtain System Files                                                                                                    |  |  |  |  |
|----------------------------------------------------------------------------------------------------|--|--|--|--|
| Source for obtaining files:                                                                                             |  |  |  |  |
| Warning: Please be aware that FTK Imager is obtaining the system files from the live system and not the acquired image. |  |  |  |  |
| Destination for obtained files: Browse                                                                                  |  |  |  |  |
| C:\Users\raj\Desktop\protected                                                                                          |  |  |  |  |
| Options<br>O Minimum files for login password recovery                                                                  |  |  |  |  |
| Password recovery and all registry files                                                                                |  |  |  |  |
| OK Cancel                                                                                                    |  |  |  |  |

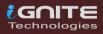

Now you will see all the protected files in one place

| Name                | Date modified      | Туре        | Siz |
|---------------------|--------------------|-------------|-----|
| 📔 Users             | 10/6/2020 1:48 AM  | File folder |     |
| default anticles in | 10/6/2020 1:03 AM  | File        |     |
| SAM                 | 10/6/2020 12:36 AM | File        |     |
| SECURITY            | 10/6/2020 12:46 AM | File        |     |
| software            | 10/6/2020 1:47 AM  | File        |     |
| system              | 10/6/2020 1:36 AM  | File        |     |
|                     |                    |             |     |

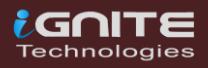

### Detect EFS Encryption

()

### **Detect EFS Encryption**

When a folder or a file is encrypted, we can detect it using this feature of the FTK Imager. A file is encrypted in a folder to secure its content.

|     | ×                                                                                                    |                                   |               |
|-----|----------------------------------------------------------------------------------------------------|-----------------------------------|---------------|
| N   | ame                                                                                                    | Date modified                     | Туре          |
| [   | ] file                                                                                                  | 10/6/2020 1:53 AM                 | Text Document |
|     | Advanced Attributes                                                                                     |                                   | 3             |
|     | Compress contents to secure data                                                                        | ed in addition to file properties |               |
| www | Modified: Ioday, October 06, 2020,<br>Accessed: Today, October 06, 2020,<br>Attributes: Read-only Hidde | 1 minute ago                      |               |

To detect the EFS encryption, click on File >Detect EFS Encryption

| <b>A</b>     | ccessData FTK Imager 4.1.1.1               |                        |
|--------------|--------------------------------------------|------------------------|
| <u>F</u> ile | <u>V</u> iew <u>M</u> ode <u>H</u> elp     |                        |
|              | Add Evidence Item                          | 📟 🔁 🔧 🗋 🖹 📾  🐱 📆 📆 🎈 🖕 |
| <b>1</b>     | Add All Attached Devices                   |                        |
| 6            | Image Mounting                             | licles.in              |
|              | <u>R</u> emove Evidence Item               |                        |
| -            | Re <u>m</u> ove All Evidence Items         |                        |
|              | <u>C</u> reate Disk Image                  |                        |
|              | Export Disk Image                          |                        |
| E            | Export Logical Image (AD1)                 |                        |
| 42           | Add to Custom Content Image (AD <u>1</u> ) |                        |
| æ            | Cr <u>e</u> ate Custom Content Image (AD1) |                        |
| 4            | Decrypt AD1 image                          | Size Type D            |
| =            | Verify Drive/Image                         |                        |
| -            | Cap <u>t</u> ure Memory                    |                        |
|              | Obtain Protected Files                     | irticles.in            |
| 3            | Detect EFS Encryption                      |                        |
|              | Export <u>F</u> iles                       |                        |
|              | Export File <u>H</u> ash List              |                        |
| 810          | Export Directory Listing                   |                        |
|              | Exit                                       |                        |
| _            |                                            |                        |

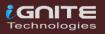

You can see that the encryption is detected.

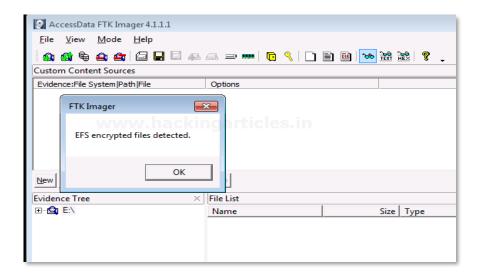

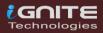

### **Export Files** E F D 0

20

#### **Export Files**

To export the files and folders from the imaged file to your folder, you can click **File > Export Files.** 

| <b>A</b>     | ccessData FTK Imager 4.1.1.1               |                       |
|--------------|--------------------------------------------|-----------------------|
| <u>F</u> ile | <u>V</u> iew <u>M</u> ode <u>H</u> elp     |                       |
|              | Add Evidence Item                          | 📟 📴 🔧 🗋 🖹 🎯 🐱 🚟 🔡 🂡 🖕 |
|              | Add All Attached Devices                   | garticles in          |
| 6            | Image Mou <u>n</u> ting                    |                       |
|              | <u>R</u> emove Evidence Item               |                       |
| 4            | Remove All Evidence Items                  |                       |
| 0            | <u>C</u> reate Disk Image                  |                       |
|              | Export Disk Image                          |                       |
|              | Export Logical Image (AD1)                 |                       |
| 42           | Add to Custom Content Image (AD <u>1</u> ) |                       |
| æ            | Create Custom Content Image (AD1)          |                       |
|              | Decrypt AD1 image                          | Size Type Date        |
| 1            | Verify Drive/Image                         |                       |
|              | Capture Memory                             | jarticles.in          |
|              | Obtain Protected Files                     |                       |
| 8            | Detect EFS Encryption                      |                       |
|              | Export <u>F</u> iles                       |                       |
| Đ            | Export File <u>H</u> ash List              |                       |
| DIR          | Export Directory Listing                   |                       |
|              | Exit                                       | ]                     |

You can now see the results of the export of the number of files and folders that have been copied to the system.

| AccessData FTK Imager 4.1.1.1                                                  |         |
|--------------------------------------------------------------------------------|---------|
| <u>F</u> ile <u>V</u> iew <u>M</u> ode <u>H</u> elp                            |         |
| 🏩 🏩 😂 🖾 🔚 🖬 📾 🗛 🛥 🚥 📙 🎙   🗋 🗎 🔛 😿 😹 💡                                          |         |
| Custom Content Sources                                                         |         |
| Eyidence:File System  Path  File                                               | Options |
| Export Results                                                                 |         |
| www.hackingarticles.in                                                         |         |
| 11 folder(s) and 43 file(s) exported successfully.<br>1071358589 bytes copied. |         |
| ОК                                                                             |         |
| Evidence Tree X File List                                                      |         |

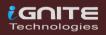

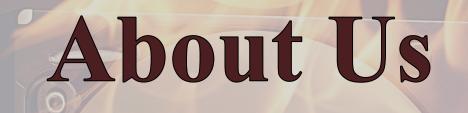

0

#### About Us

#### "Simple training makes Deep Learning"

**"IGNITE"** is having a Worldwide name in IT field. As we provide High-quality cybersecurity training and consulting services that fulfil students, government and corporate Requirements.

We are working towards the vision to **"Develop India a Cyber Secured Country"**. With an outreach to over eighty thousand students and over a thousand major colleges, Ignite Technologies in Association with RMAR stands out to be a trusted brand in the Education and the Information Security structure.

We provide training and education in the field of Ethical Hacking & Information Security to the students from the schools and the colleges as well as the corporate. These training can be provided at the client's location or even at Ignite's Training Center.

We have trained over 10,000 + individuals across the globe, ranging from students to security experts of different colleges and organizations. Our Trainers are acknowledged as Security Researcher by the Top Companies like - Facebook, Google, Microsoft, Adobe, Nokia, Paypal, Blackberry, AT&T and many more. Over with this, they are having International Experience of training more than 400+ individuals.

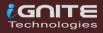

### What We Offer

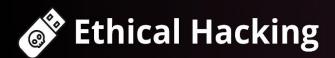

The Ethical Hacking course has been structured in such a way that a technical or a non-technical applicant can easily absorb its features and indulge his/her career in the field of IT security.

### 😹 Bug Bounty 2.0

A bug bounty program is a pact offered by many websites and web developers by which folks can receive appreciation and reimbursement for reporting bugs, especially those affecting to exploits and vulnerabilities.

Over with this training, an indivisual is thus able to determine and report bugs to the authorized before the general public is aware of them, preventing incidents of widespread abuse.

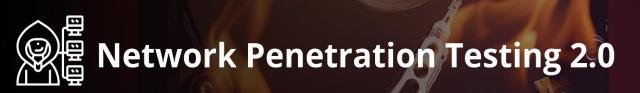

The Network Penetration Testing training will build up the basic as well advance skills of an indivisual with the concept of Network Security & Organizational Infrastructure. Thereby this course will make the indivisual stand out of the crowd within just 45 days.

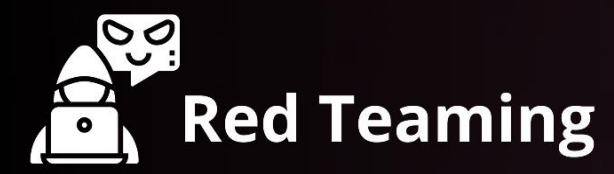

This training will make you think like an "Adversary" with its systematic structure & real Environment Practice that contains more than 75 practicals on Windows Server 2016 & Windows 10. This course is especially designed for the professionals to enhance their Cyber Security Skills

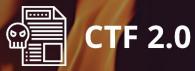

The CTF 2.0 is the latest edition that provides more advance module connecting to real infrastructure organization as well as supporting other students preparing for global certification. This curriculum is very easily designed to allow a fresher or specialist to become familiar with the entire content of the course.

#### **O** Infrastructure Penetration Testing

This course is designed for Professional and provides an hands-on experience in Vulnerability Assessment Penetration Testing & Secure configuration Testing for Applications Servers, Network Deivces, Container and etc.

### Digital Forensic

Digital forensics provides a taster in the understanding of how to conduct investigations in order for business and legal audien ces to correctly gather and analyze digital evidence.